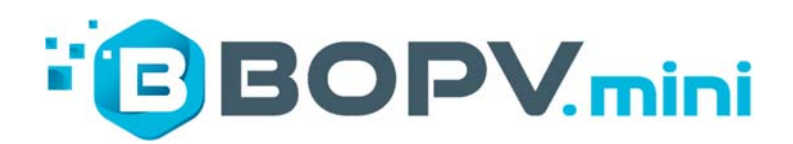

# MINI Display für FRONIUS Wechselrichter

Handbuch Deutsch März 2024 / Geräteversion V2.31

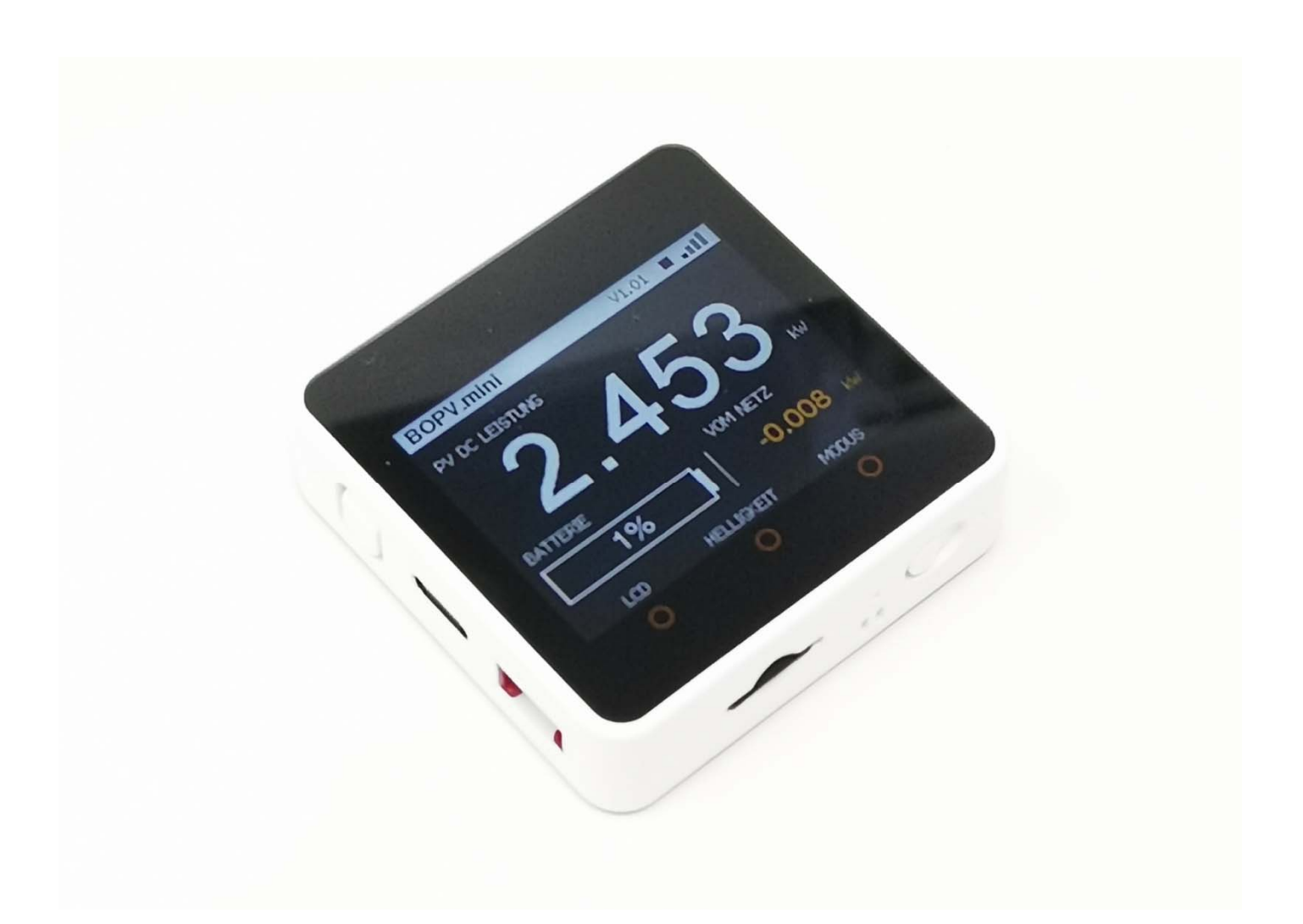

#### **Vorwort**

Der BOPV.mini Fronius Edition ist als komfortables Display zur Ausgabe von Echtzeitdaten von FRONIUS Wechselrichtern konzipiert. Ab der V2.20 kann man sogar bis zu 3 Wechselrichter mit einem BOPV.mini abfragen.

## **FRONIUS GEN 24**

**Fronius Hybrid** (ab Firmwareversion 1.2.1‐12) **Fronius Non Hybrid** (ab Firmwareversion 3.3.9‐12)

Es ruft die Echtzeitdaten über die lokale HTTP‐API V1 ab und zeigt diese in Echtzeit an. Die Konfiguration und die Verwendung sind sehr einfach.

### **Mindestanforderungen:**

- 1. FRONIUS Wechselrichter mit API V1 Unterstützung
- 2. WIFI‐Netzwerk 2,4 GHz
- 3. Windows‐, Mac‐ oder Linux‐Computer (nur für die Erstkonfiguration)
- 4. USB‐Stromversorgung

#### **Erforderliche Voraussetzungen**

Sie benötigen die IP‐Adresse des Wechselrichters. Diese können Sie ganz einfach über Ihren Router oder über die FRONIUS-App (Menüpunkt "Netzwerk") ermitteln.

Aktivieren Sie in der FRONIUS-App im Menüpunkt "Solar API" die Option "Kommunikation über Solar API aktivieren"

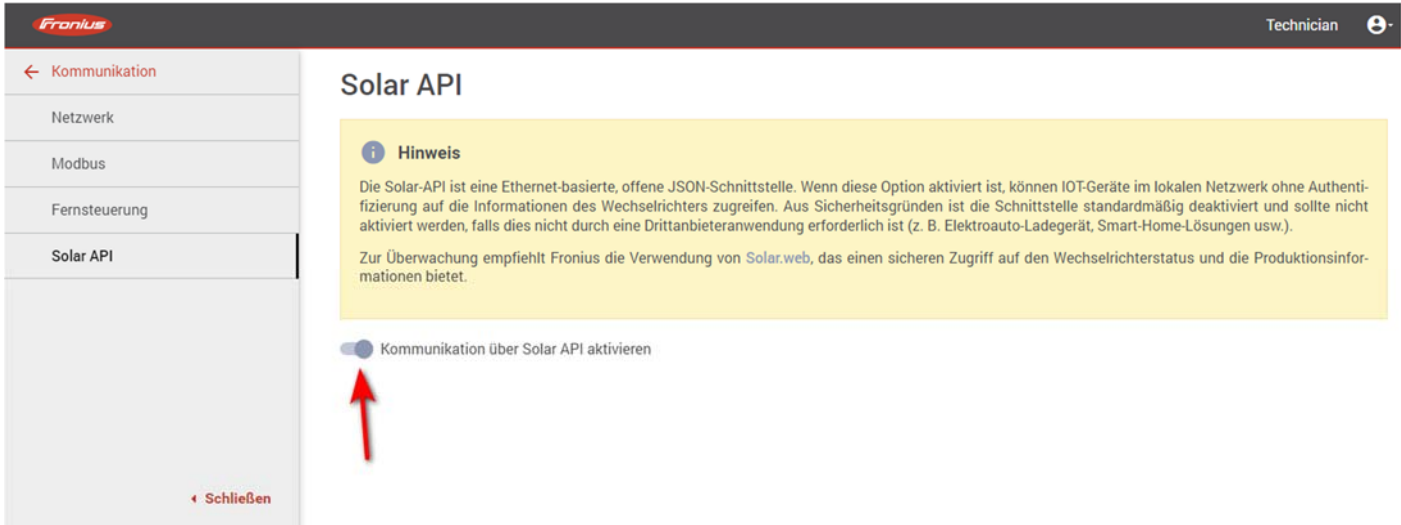

## **Konfiguration**

Alle Parameter werden über die mitgelieferte Micro‐SD‐Karte an den BOPV.mini übertragen. Sie müssen nichts auf dem Gerät selbst konfigurieren.

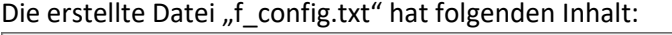

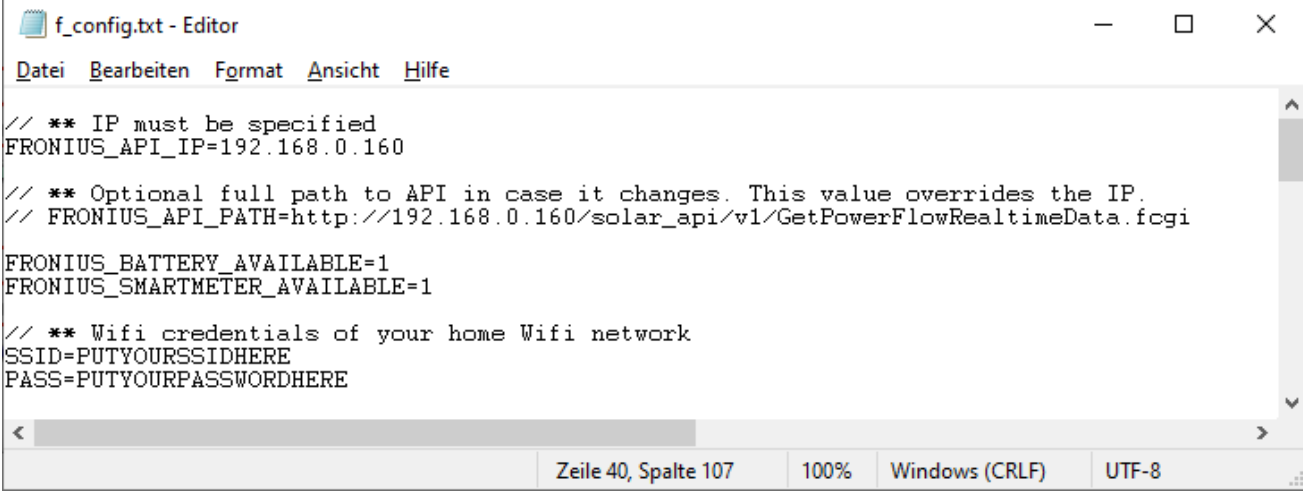

// dienen nur der Dokumentation oder zur Deaktivierung des Parameters. Groß‐ und Kleinschreibung bitte beachten und Leerzeichen vor oder nach dem = Zeichen vermeiden.

- 1. Die IP‐Adresse des Fronius Wechselrichters angeben
- 2. Angeben ob eine Batterie oder ein SmartMeter vorhanden ist (1 = vorhanden, 0 = nicht vorhanden)
- 3. BOPV.mini verbindet sich mit Ihrem WIFI‐Heimnetzwerk. Geben Sie Ihre SSID und Ihr Passwort hinter SSID= und PASS= ein.

Es gibt auch weitere (optionale) Parameter, welche alle in einem separatem PDF‐Dokument beschrieben sind.

f\_config.txt - Editor  $\Box$  $\times$ Datei Bearbeiten Format Ansicht Hilfe // \*\* IP must be specified<br>FRONIUS\_API\_IP=192.168.0.160 // \*\* Optional full path to API in case it changes. This value overrides the IP // FRONIUS\_API\_PATH=http://192.168.0.160/solar\_api/v1/GetPowerFlowRealtimeData.fcgi FRONIUS\_BATTERY\_AVAILABLE=1 FRONIUS\_SMARTMETER\_AVAILABLE=1 \*\* Wifi credentials of your home Wifi network SSID=PUTYOURSSIDHERE PASS=PUTYOURPASSWORDHERE // \*\* Optional PV2 (Balcony plant connected with Shelly or myStrom Switch)<br>// \*\* Optional Modes: 0: Shelly Pro 4 PM (channel 0) | 1: Shelly Plug S | 2: myStrom Switch<br>// \*\* Optional IP = full IP address of the switch, if L BalconyIP=192.168.0.240 BalconyMode=0 BalconyLabel=BALKON // \*\* Optional Up to 5 Temperature sensors build into myStrom Switch<br>// \*\* Optional IP = full IP address of the myStrom switch, Label is the description of the sensor<br>TemperatureIP1=192.168.0.203 TemperatureIP2=192.168.0.226 TemperatureIP3=192.168.0.227 TemperatureIP4=192.168.0.226 TemperatureIP5=192.168.0.227 TemperatureLabel1=Wohnraum TemperatureLabel2=Schlafzimmer TemperatureLabe13=Gaestezimmer **TemperatureLabel4=Esszimmer** TemperatureLabel5=Badezimmer \*\*\* With "IsServer=1" you can activate the REST API SERVER on this device IsServer=1 // \*\* With "FromServer=IP" you instruct the BOPV mini to read the data exclusively from another BOPV min // From Server=192.168.0.188 // \*\* Optional Speed of reading from 'Server': 3 = default, 1 = fastest, up to 255 (1 Tick is 4 seconds) // CallServerInterval=1 // \*\* Optional Servertype: 0 = BOPV.mini (default), 1 = Shelly Plug S, 2 = Shelly Pro 4 PM, 3 = myStrom // ServerType=0 \*\*\* Optional LCD brightness - values from 1 to 600, default = 300 (Too bright can damage the screen = // LCDBrightness=300 OptionalIndividual label in the left upper corner (do not use special character) // Title=BOPV.mini \*\*\* Optional restart the BOPV mini after value \* 10 seconds (360 = 1 hour / 8640 = 1 day) |// RestartCounter=4320 // \*\* Optional Screen language: 0 = english (default), 1 = german Language=1  $\langle$  $\mathcal{P}$ Zeile 40, Spalte 107 100% Windows (CRLF)  $UTF-8$ 

- 1. Individueller Titel, wenn Sie Ihren BOPV.mini personalisieren möchten. Zum Beispiel "Title=Peters PV"
- 2. Die Bildschirmhelligkeit, mit der der BOPV.mini startet, kann zwischen 1 und 600 eingestellt werden. Der Standardwert ist 300. ACHTUNG: Zu hohe Helligkeitswerte können den Bildschirm im Dauerbetrieb beschädigen (Burn‐In). Dies ist dann nicht durch die Garantie abgedeckt.
- 3. Mit "Language=0" stellen Sie die Benutzeroberfläche auf ENGLISCH ein. Mit "Sprache=1" stellen Sie die Benutzeroberfläche auf DEUTSCH ein.

Sie können die Parameter jederzeit ändern und wieder auf der Micro‐SD‐Karte speichern. Diese Konfiguration wird bei jedem Start der BOPV.mini erneut ausgelesen.

# **Packungsinhalt:**

Zum Lieferumfang gehören neben dem BOPV.mini Basisgerät mit eingebautem Akku folgende Artikel:

- 1. Kurzes schwarzes USB‐C‐Kabel
- 2. Kurzes weißes USB‐C‐Kabel
- 3. Micro‐SD‐Karte mit der Konfigurationsdatei (Standardwerte)
- 4. Selbstklebender Klett zur Montage auf Objekten. Der BOPV.mini hat ebenfalls eine magnetische Rückseite und kann direkt an jeder magnetisch‐metallischen Oberfläche befestigt werden.
- 5. Eine praktische Aufbewahrungs‐ und Transportbox ist im Lieferumfang enthalten. Lassen Sie sich überraschen ‐ es gibt 5 verschiedene Farben, die zufällig ausgewählt werden.

# **Erläuterung der Gerätefunktionen (Hardware):**

- 1. Hauptschalter oben links. Klicken Sie einmal kurz, um einzuschalten. Klicken Sie für 3 Sekunden, um das Gerät auszuschalten.
- 2. USB‐C‐Ladeanschluss links in der Mitte. Kann mit jedem Standard‐USB‐Ladegerät geladen und betrieben werden.
- 3. Micro SD‐Kartensteckplatz unten links. Beim Einlegen der Speicherkarte zeigen die Kontakte nach oben in Richtung TFT‐ Bildschirm.
- 4. LED unten Mitte. Die LED blinkt jede Sekunde und leuchtet etwas länger, wenn gerade eine API‐ Abfrage aktiv ist. Während der API‐Abfrage

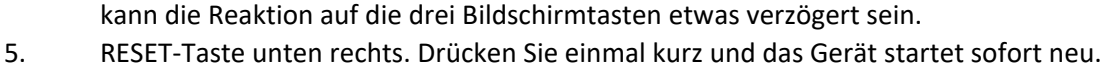

- 6. Drei Bildschirmtasten (die berührungsempfindliche Fläche sind die drei roten Kreise). Diese funktionieren optimal, wenn Sie mit dem Finger leicht von oben nach unten darüberstreichen (jeder hat hier seine eigene Methode).
- 7. Geräterückseite: bitte nicht öffnen, sonst verlieren Sie die Garantie.
- 8. Die Rückseite ist magnetisch. Damit können Sie Ihren BOPV.mini an jeder metallisch‐magnetischen Oberfläche (z.B. Kühlschrank oder Pinwand) befestigen.

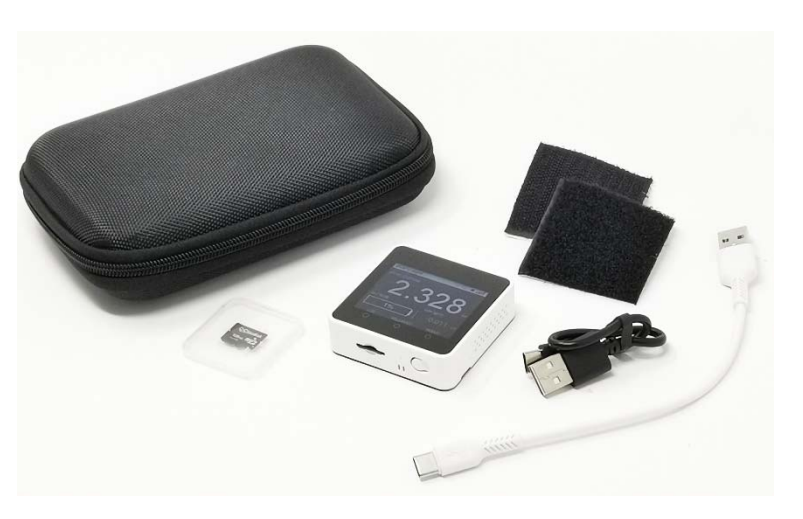

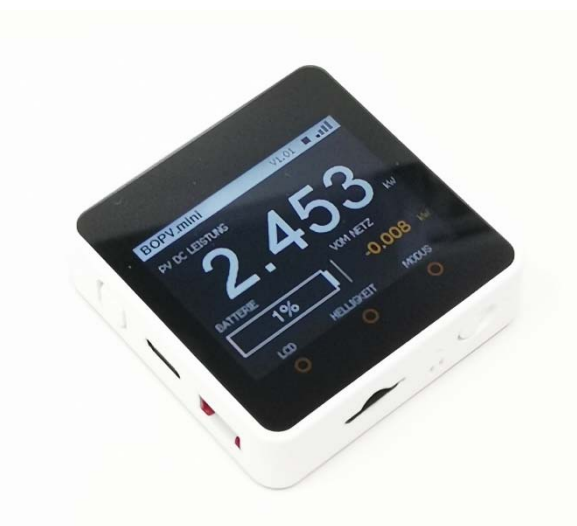

Die Abmessungen des Gerätes betragen 54 x 54 x 16 mm. Damit hat er die Größe von Standardschalterprogrammen und lässt sich optisch hervorragend integrieren.

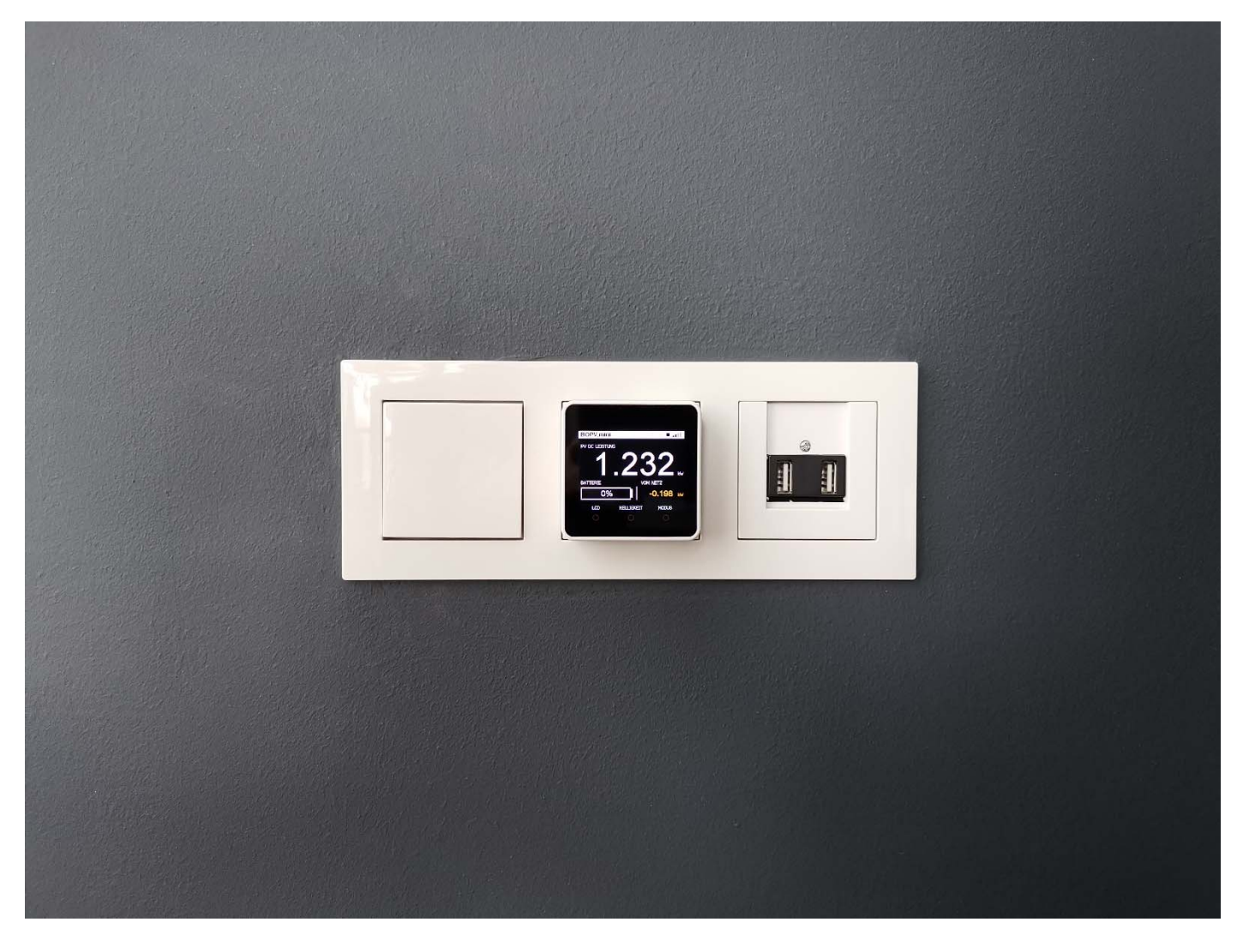

BOPV.mini ist ultramobil. Der integrierte Akku hält bis zu 2 Stunden. Der BOPV.mini kann auch dauerhaft an USB‐C angeschlossen werden.

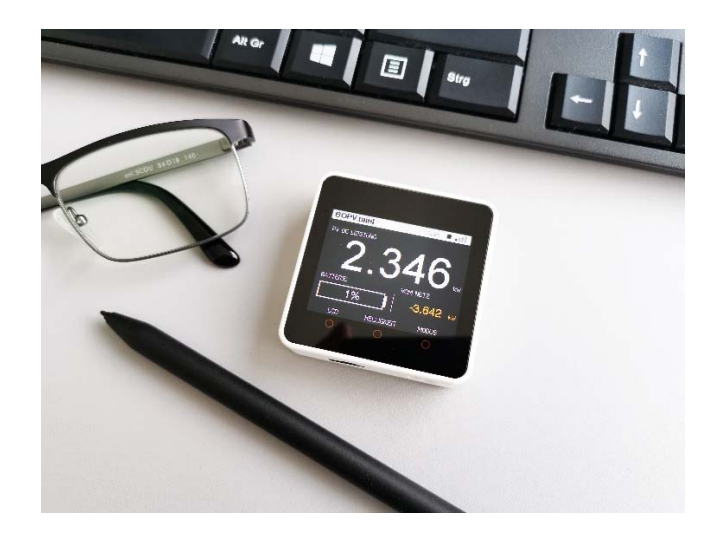

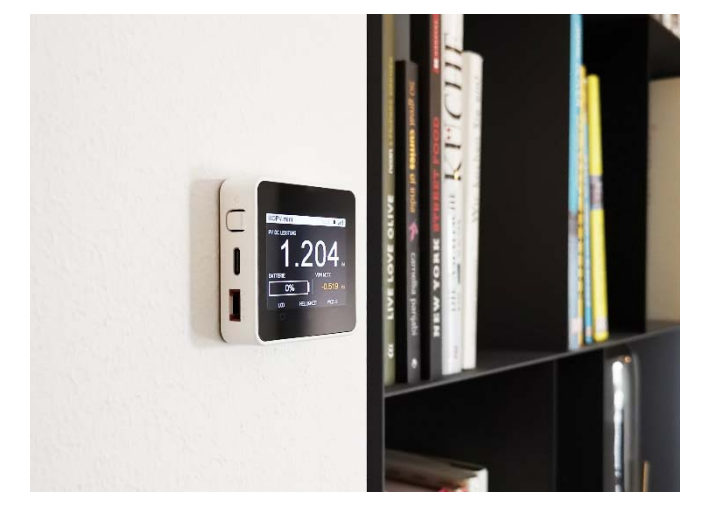

## **Erster Start und Programmfunktionen:**

Schalten Sie Ihren BOPV.mini mit einem kurzen Druck auf den Netzschalter (links) ein.

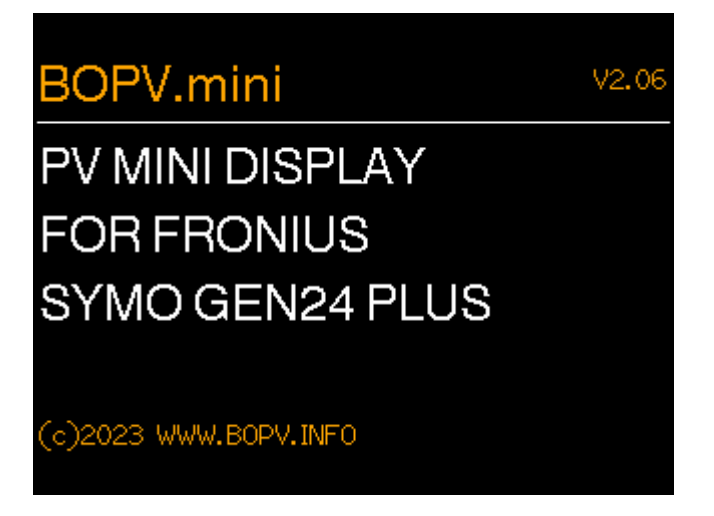

Als nächstes wird geprüft, ob eine Micro‐SD‐Karte eingelegt ist und ob sich die f\_config.txt Datei darauf befindet. Wenn hier ein Problem auftritt, ertönen 2 Signaltöne und eine Meldung wird auf dem Bildschirm angezeigt. Nun versucht der BOPV.mini sich mit Ihrem WLAN zu verbinden. Wenn die Parameter auf der SD‐Karte korrekt sind, werden die Verbindungsparameter angezeigt. Andernfalls ertönen drei Signaltöne und eine Meldung wird auf dem Bildschirm angezeigt.

Im Falle einer Fehlermeldung überprüfen Sie die config.txt und starten Sie erneut, nachdem Sie auf den RESET‐ Button geklickt haben.

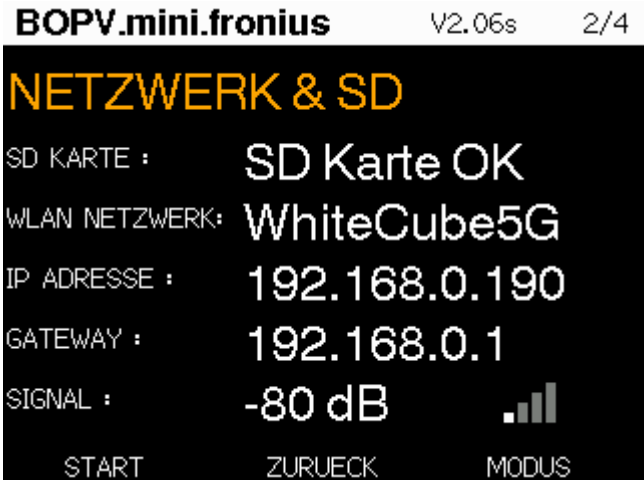

Nun wird die Verbindung zum Wechselrichter hergestellt und die ersten Werte abgefragt. Wenn alle Parameter korrekt sind, erscheint der Hauptbildschirm.

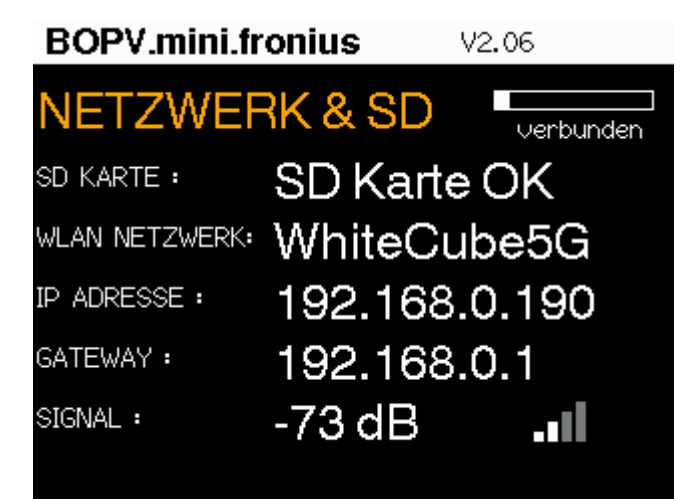

Je nachdem, ob Sie auch eine Batterie oder einen SmartMeter verwenden oder nicht, kann die Ansicht etwas anders aussehen. Die PV‐Leistung wird immer in großen Ziffern angezeigt.

# **Wechselrichter + SmartMeter + Batterie**

Unten links Batterie, unten rechts vom Netz / ins Netz

# **Wechselrichter + SmartMeter**

Unten links Tagesertrag, unten rechts vom Netz / ins Netz

# **Wechselrichter**

Unten links Autarkie, unten rechts unten leer

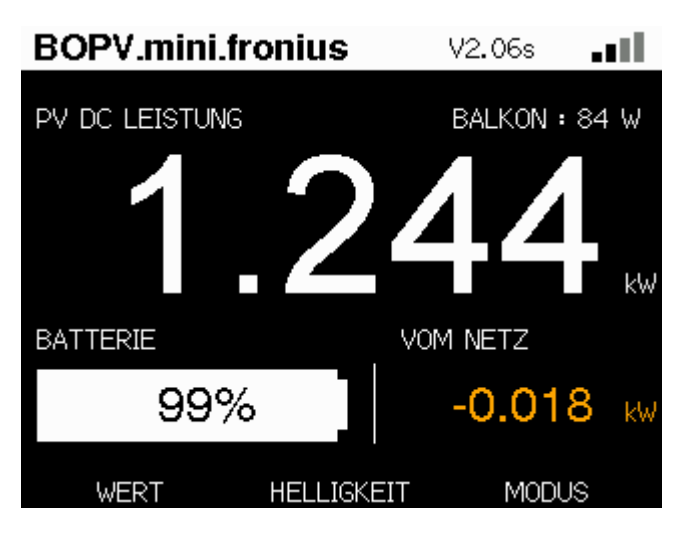

Ein Klick auf die linke Bildschirmtaste schaltet die Anzeige von Batterie (oder Autarkie) auf Hausverbrauch um.Der erste Klick auf die rechte Bildschirmtaste (MODE) wechselt zum Bildschirm mit Autarkie und Gesamtertrag.

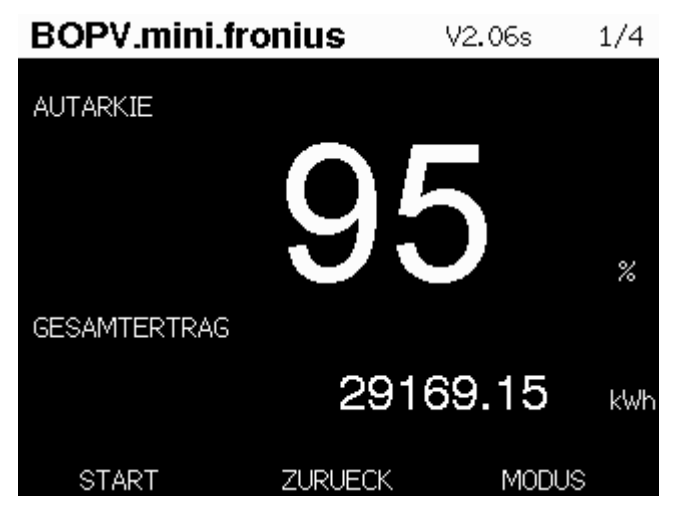

Der zweite Klick auf die rechte Bildschirmtaste (MODE) schaltet auf die Netzwerkübersicht um.

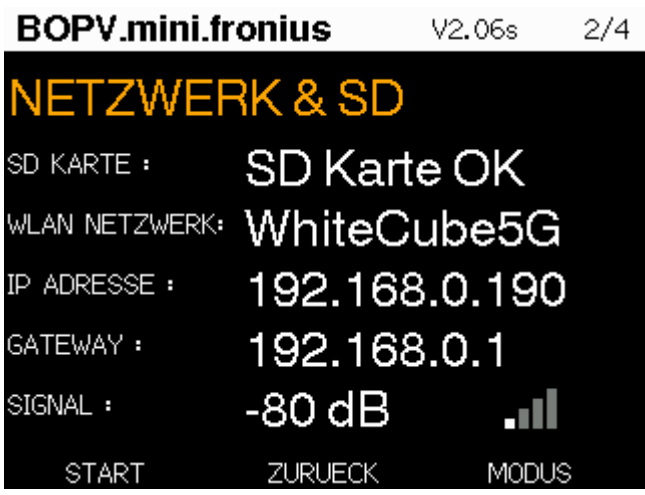

Der dritte Klick auf die rechte Bildschirmtaste (MODE) schaltet auf die Systemansicht um.

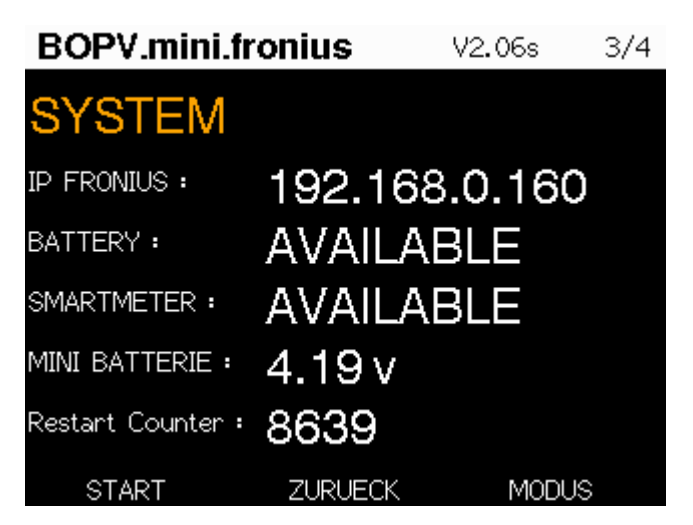

Der vierte Klick auf die rechte Taste (MODE) wechselt zurück zum Hauptschirm.

Auf dem Hauptschirm können Sie die mittlere Bildschirmtaste verwenden, um die Helligkeit in 6 Stufen einzustellen. Die Helligkeit wird beim Start des Geräts auf die Einstellung in der f\_config.txt zurückgesetzt.

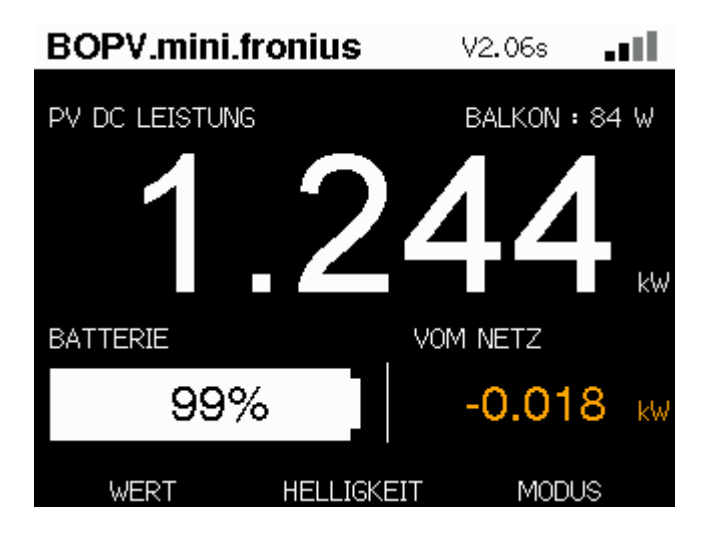

## **Sonderfunktion Balkonkraftwerk (optional)**

Falls Sie ein Balkonkraftwerk haben, dann können Sie auch dessen Ertrag am BOPV.mini anzeigen lassen. Im Screenshot sehen Sie rechts oben "BALKON : 84 W". Dies ist die Anzeige für das Balkonkraftwerk.

Die Daten kommen von einem der folgenden Messgeräte:

Shelly PRO 4 PM (BalconyMode=0) | Shelly Plug S (BalconyMode=1) | myStrom Switch (BalconyMode=2)

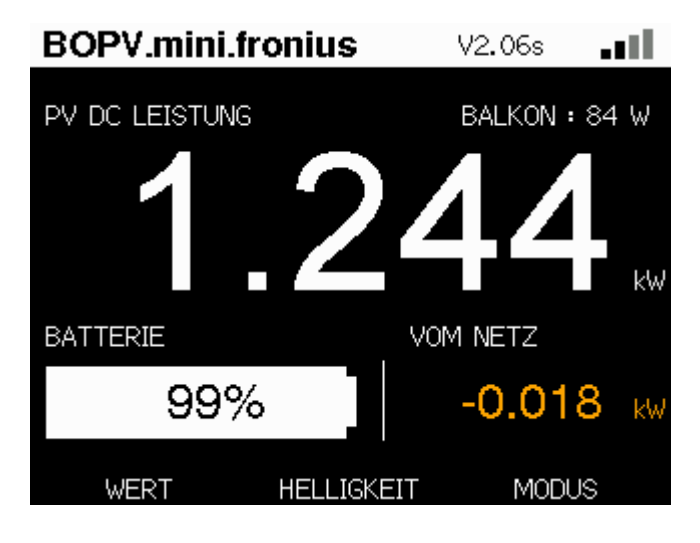

# **Temperatursensoren über myStrom Switch (optional)**

Falls Sie die Temperatur über myStrom Switches auslesen möchten, können Sie bis zu 5 Geräte einbinden. Diese werden auf der vierten Seite angezeigt, welche Sie über die "MODE" Taste erreichen.

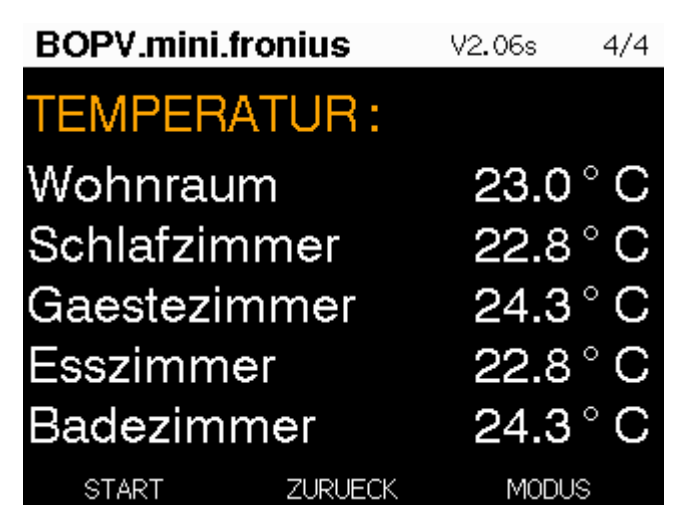

Die Messung ist aktiv, sobald in der config.txt eine IP‐Adresse angegeben wurde. Die Parameter für die f\_config.txt für die SD‐Karte sind folgende:

```
// PV2 (Shelly or myStrom Switch)<br>// Modes: 0: Shelly Pro 4 PM (channel 0) | 1: Shelly Plug S | 2: myStrom Switch<br>BalconyIP=192.168.0.240
BalconyMode=0
BalconyLabel=BALKON
// (5) Temperature myStrom Switch sensors<br>TemperatureIP1=192.168.0.203<br>TemperatureIP2=192.168.0.226<br>TemperatureIP3=192.168.0.227<br>TemperatureIP4=192.168.0.226
TemperatureIP5=192.168.0.227
TemperatureLabel1=Wohnraum
TemperatureLabel2=Schlafzimmer<br>TemperatureLabel3=Gaestezimmer
TemperatureLabel4=Esszimmer
TemperatureLabe15=Badezimmer
```
#### **BOPV.mini ‐ family**

Für jedes Familienmitglied ein eigener BOPV.mini. Oder einfache Abfrage der Daten von anderen Systemen über den integrierten Webserver. Das geht ganz einfach.

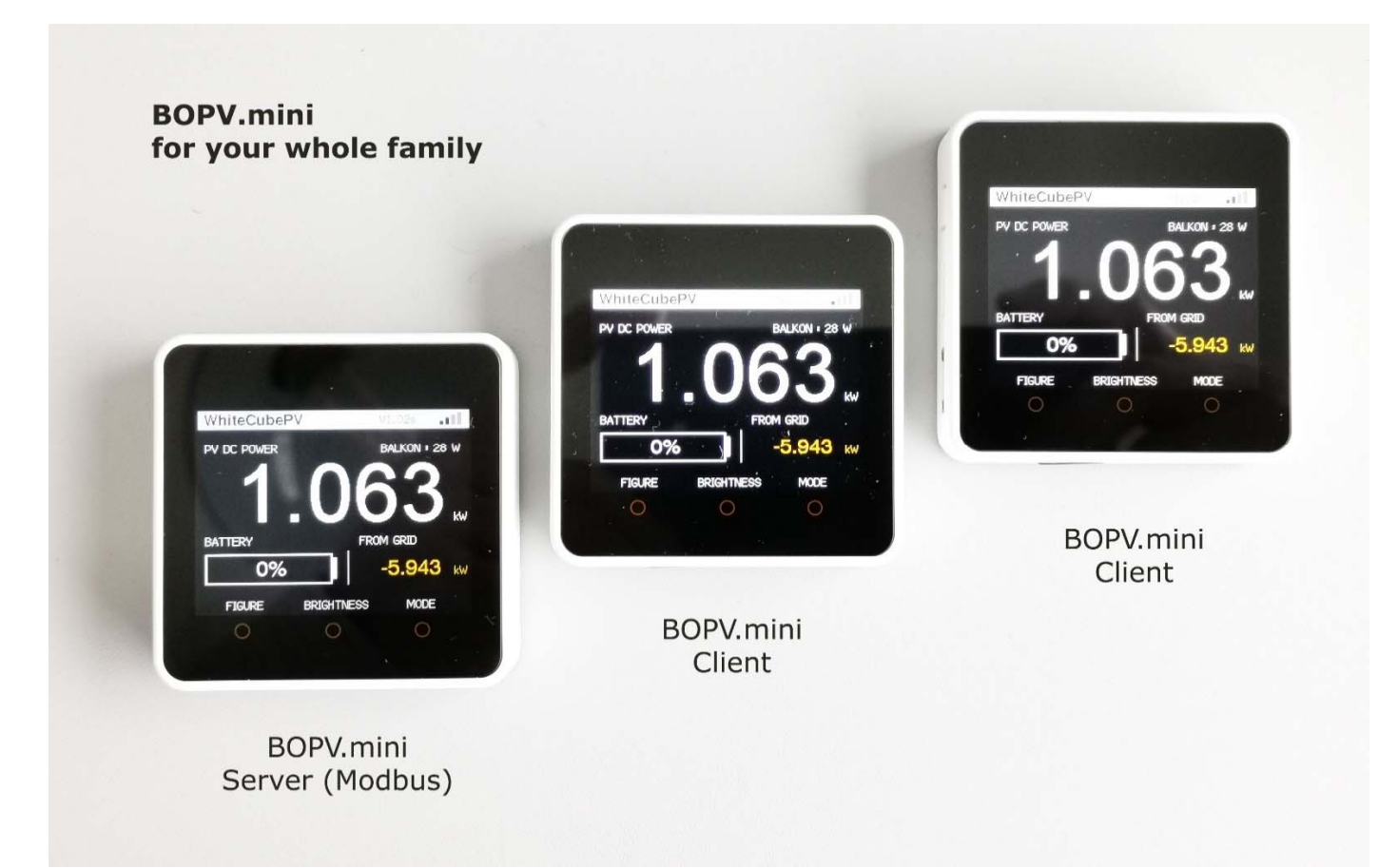

(Berichtigung Abbildung: "Modbus" bei Huawei und "API" bei FRONIUS)

Richte das Hauptgerät wie in der Anleitung oben beschrieben ganz normal ein. Füge in die config.txt die Option "IsServer=1" hinzu. Das aktiviert den internen Webserver. Danach können weitere BOPV.mini darauf zugreifen.

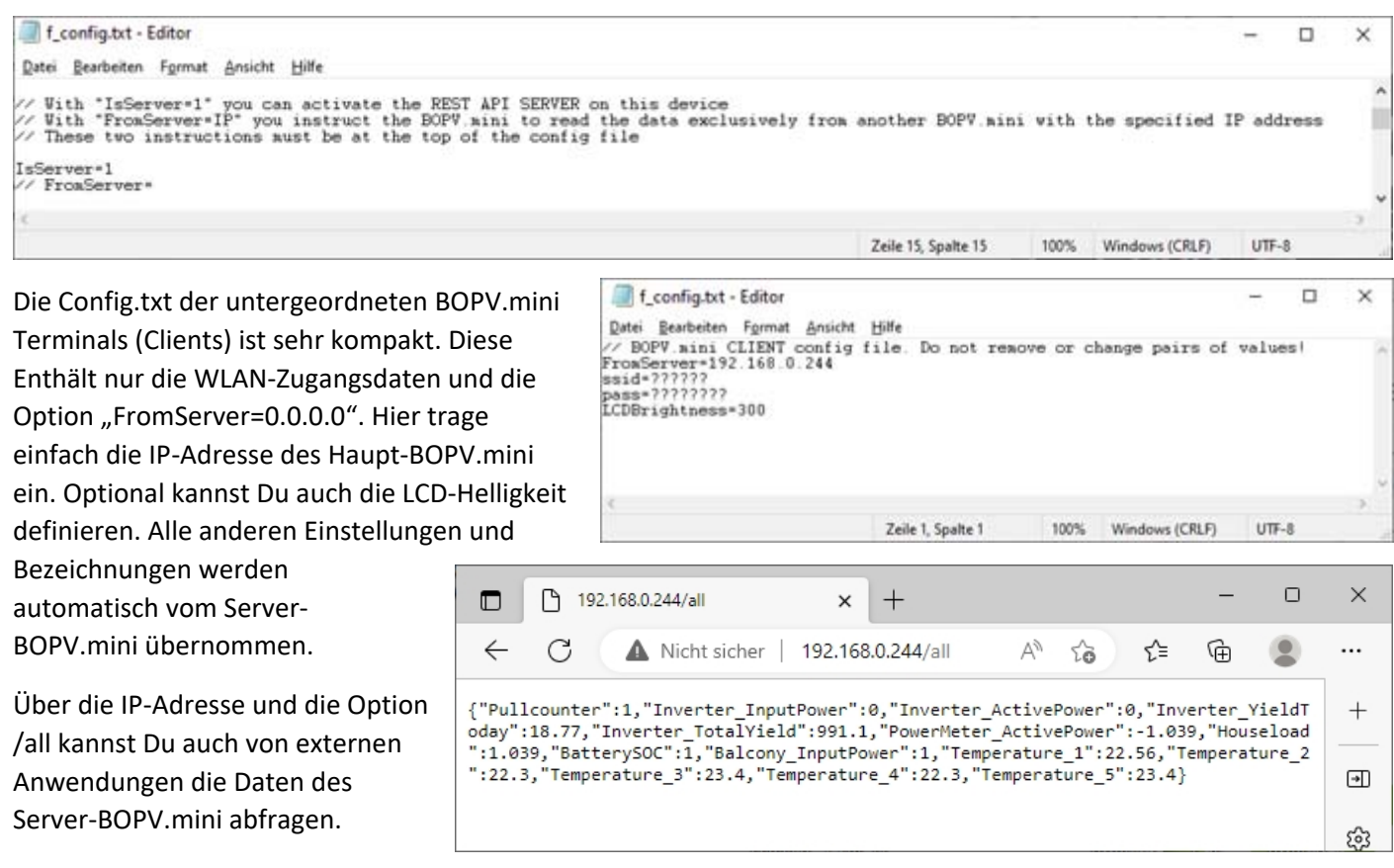

#### **BOPV.mini – balcony mode**

Du kannst den BOPV.mini auch ohne FRONIUS Wechselrichter für Dein Balkonkraftwerk verwenden. Dazu unterstützt es den myStrom WiFi Switch, Shelly Plug S und Shelly PRO 4 PM.

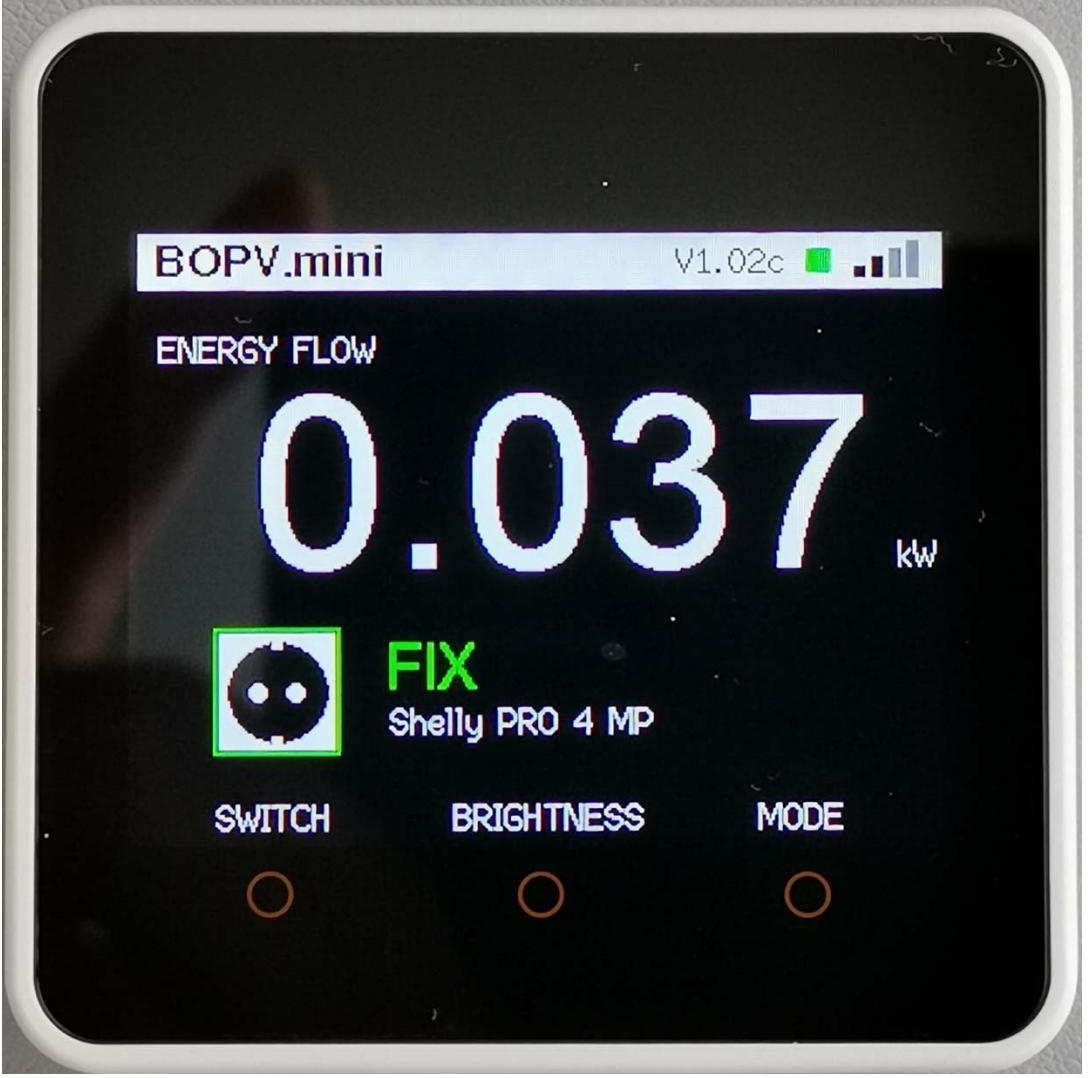

Die Einrichtung ist so einfach wie beim Family-mode: "FromServer=IP" ist hier die IP-Adresse Deines Messgerätes (myStrom Switch oder Shelly). "ServerType=x" bezeichnet das Gerät das die Daten liefert.

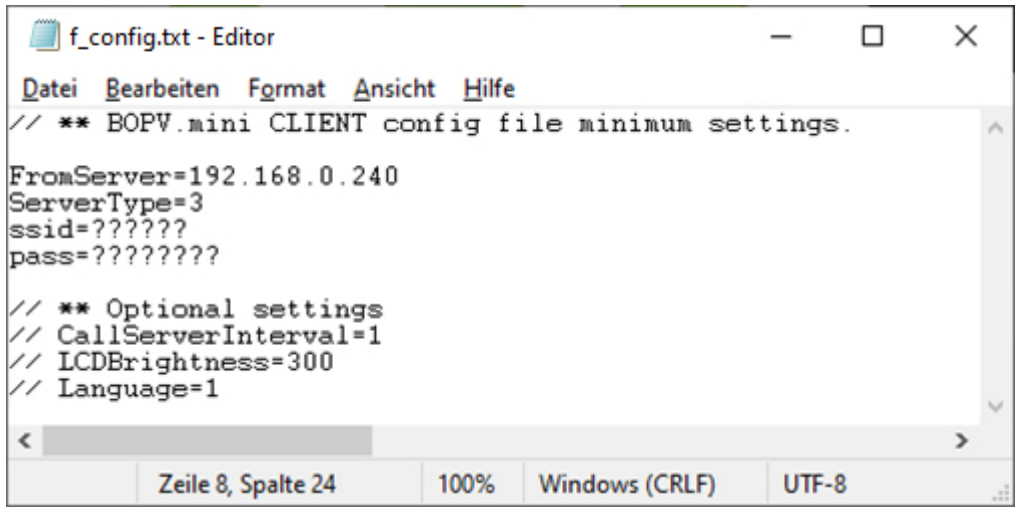

Servertypen: 0 = BOPV.mini (default), 1 = Shelly Plug S, 2 = Shelly Pro 4 PM (alle PLUS und PRO der 1. Kanal), 3 = myStrom Switch

Mit der Taste "SWITCH" kannst Du den myStrom und den Shelly Plug S auch aus- und einschalten.

#### **Ergänzungen neuer Funktionen** (nicht in allen Firmware‐Versionen verfügbar)

Wir entwickeln die Funktionen des BOPV.mini ständig weiter. So gibt es in der aktuellen Version einige neue Funktionen, die wir hier nochmals separat erklären möchten.

### **Bis zu 3 verbundene Wechselrichter können ab V2.20 abgefragt werden**

Ursprünglich war der BOPV.mini nur für die Verwendung für einen FRONIUS Wechselrichter bestimmt. Viele User haben aber einen zweiten oder sogar dritten Wechselrichter in einer Kaskade verbunden und wollten auch diese abfragen. Daher gibt es ab V2.20 folgende neuen Parameter um auch zwei weitere Wechselrichter abzufragen:

// \*\* IP must be specified FRONIUS\_API\_IP=192.168.0.160 FRONIUS2\_API\_IP=192.168.0.161 //FRONIUS3\_API\_IP=192.168.0.162

In diesem Beispiel werden zwei Wechselrichter auf einmal abgefragt. Der dritte ist mit \\ auskommentiert (deaktiviert). Alle Wechselrichter müssen sich im selben Netzwerk wie Dein BOPV.mini befinden. Der Akkustand wird nur beim ersten Wechselrichter abgefragt, daher muss auch der Master‐Wechselrichter der erste in der Konfiguration sein.

Man kann auch verschiedene Fronius‐Wechselrichter damit mischen. Z.B. ein GEN24 als WR1, ein Symio8 als WR2 und ein Symio7 als WR3. Vorausgesetzt es sind Modelle mit neuer Firmware die bereits die API V1 unterstützen.

#### **Zwei Balkonkraftwerke können auf einmal abgefragt werden.**

In bisherigen Versionen gab es die Möglichkeit ein Balkonkraftwerk über ein Shelly oder myStrom Messgerät abzufragen. Auf vielfachen Userwunsch haben wir auch eine zweite Quelle hinzugefügt. Somit kann man zwei Balkonkraftwerke damit abfragen. Die gemessenen Werte werden addiert.

```
// ** Optional PV2 (Balcony plant connected with Shelly or myStrom Switch) 
// ** Optional Modes: 0: Shelly Pro 4 PM (channel 0) | 1: Shelly Plug S | 2: 
BalconyIP=192.168.0.240 
BalconyMode=0 
BalconyLabel=BALKON 
Balcony2IP=192.168.0.241 
Balcony2Mode=0
```
Im obigen Beispiel wird je ein Shelly PLUS PLUG S (oder Shelly PRO 4 MP) and IP 192.168.0.240 und IP 192.168.0.241 abgefragt und am BOPV.mini rechts oben mit der Bezeichnung "Balkon: xxx W" angezeigt.

#### **DisableBeep und DisableLED**

Der neue BOPV.mini rebootet bei Problemen mit der Netzwerkverbindung und alle paar Tage einmal um danach sofort wieder einsatzbereit zu sein. Dabei piepst er einige Male, was in manchen Umgebungen lästig sein könnte. Daher kann man das Piepsen und die LED wahlweise mit folgenden Parametern auch deaktivieren:

DISABLEBEEP=1 DISABLELED=1

#### **BOPV.app**

Ab der Version 2.31 gibt es die Möglichkeit die Daten des BOPV.mini in die Cloud zu senden und über eine Web‐App auf jedem beliebigen Browser überall auf der Welt abzurufen. Der Vorteil gegenüber der Fronius App ist, dass die App wesentlich einfacher aufzurufen ist und ungleich schneller startet. Diese kann zudem auch im Dauerbetrieb die WR‐Daten anzeigen.

### **Konfigruation**

In die config.txt die Parameter AppLogin= und AppPassword= hinzufügen. Login und Passwort müssen mindestens 10 Zeichen lang sein und dürfen keine Sonderzeichen, Leerzeichen oder Punkte bzw. Kommas enthalten.

// \*\* Optional credentials for BOPV app upload from BOPV mini \*\* minimum 10 chars for credentials AppLogin=RolandBETALogin AppPassword=mypassword

#### **Funktionsweise**

Der BOPV.mini sendet bei aktivierter Funktion alle 40 Sekunden seine gesammelten Echtzeit‐Daten an den Server auf www.bopv.app (Serverstandort Österreich).

Die Web‐App liest die Daten aus und zeigt sie übersichtlich an.

Die Adresse für die Web‐App lautet:

https://www.bopv.app

In der Web‐app einfach mit den in der Config.txt hinterlegten Zugangsdaten einmalig einloggen – fertig.

Die Web‐App läuft auf allen Smartphones, Tablets und Computern. Egal ob Android, iOS, Apple, Linux oder Windows.

Man kann aus 4 verschiedenen WEB‐Ansichten auswählen. Dazu einfach unten das Symbol mit den 3 Linien anklicken und die gewünschte Ansicht auswählen.

 $\mathbb{R}^{6.9}$   $\mathbb{R}$ Ⅰ 97 10:31 ◆ WhiteCubePV ◆ Huawei SUN2000 BOPV, mini data from 25,01,2023 10:30:55 DC Power **AC Power** 1,280 kW 1,260 kW **Battery SOC BALKON**  $1,00%$ 36 W Houseload From Grid -0,940 kW 2,200 kW Yield Today DC Power: Houseload: 1,73 kWh From Grid: Updates automatically **Total Yield** every 40 seconds. To update manually, click on 17,53 MWh the home button.  $\triangleleft$ 

## **Einsatzgebiet der Hardware**

Der BOPV.mini ist ausschließlich für den Betrieb im Innenraum geeignet. Setzen Sie den BOPV.mini weder extremer Hitze noch Feuchtigkeit oder Frost aus. Betriebstemperatur 5‐40 Grad, nicht kondensierend. Vermeiden Sie direkte oder auch zu viel indirekte Sonnen‐ und UV Strahlung auf das Display, da sonst die Displaydichtung ausgasen könnte und einen unschönen Rand im Display hinterlässt.

### **Bemerkungen zum Handbuch**

Das Handbuch ist bewusst kurz und knackig gehalten, um die Benutzer nicht zu langweilen. BOPV.mini ist in vielen Punkten selbsterklärend, so dass lange Erklärungen im Handbuch entfallen. Wenn Sie Fragen haben, loggen Sie sich einfach in die Facebook‐Gruppe ein und tauschen Sie sich mit anderen Nutzern aus. Natürlich antworte ich auch selbst: https://www.facebook.com/groups/froniusworldwide

## **Wie weiß ich ob mein FRONIUS Wechselrichter zu BOPV.mini kompatibel ist?**

Dazu aktivieren Sie bitte einfach wie oben beschrieben die API‐Schnittstelle und geben dann im Browser diese URL (mit der IP‐Adresse Ihres Wechselrichters) ein: **http://0.0.0.0/solar\_api/v1/GetPowerFlowRealtimeData.fcgi**

Das Ergebnis können Sie als Textdatei an info@bonit.at senden und wir können Ihnen umgehend sagen ob Ihr Wechselrichter kompatibel ist. Liste der kompatiblen Wechselrichter:

FRONIUS GEN 24 Fronius Hybrid ab Firmwareversion 1.2.1‐12 Fronius Non Hybrid ab Firmwareversion 3.3.9‐12

#### **Fehlerbehebung bei WIFI**

Die WLAN‐Verbindung des BOPV.mini ist äußerst stabil. Die Verbindungsqualität ist auch mit nur einem Balken im WLAN‐Display noch gut. Dennoch ist es möglich, dass die WLAN‐Verbindung durch äußere Einflüsse unterbrochen wird. In den meisten Fällen wird die Verbindung automatisch wiederhergestellt.

Wenn die Verbindung nicht wiederhergestellt werden kann, wird dies dadurch angezeigt, dass die LED nicht mehr blinkt. In diesem Fall drücken Sie einfach die RESET‐Taste und die Verbindung wird nach dem Neustart wieder hergestellt. Im Normalfall erkennt der BOPV.mini einen WLAN‐Abbruch und startet von selbst neu.

#### **Gewährleistung, Garantie und Reparatur**

Sollte das Gerät nicht zu Ihrer Zufriedenheit funktionieren, wenden Sie sich bitte direkt an uns. Wir werden gemeinsam eine Lösung finden. Bitte senden Sie das Gerät nicht ohne vorherige Rücksprache an uns zurück. Setzen Sie Ihren BOPV.mini nicht direkter Sonnenstrahlung aus, da das Display sonst Schaden nehmen könnte. Schäden durch UV‐Strahlung fallen nicht in die Garantie oder Gewährleistung.

#### **Firmware Neuinstallation**

Falls Sie einen bei uns gekauften BOPV.mini irrtümlich mit anderer Firmware überschrieben haben oder eine neuere Firmwareversion aufgespielt haben möchten, dann schicken Sie uns den BOPV.mini und wir spielen die aktuellste Software auf. Die Kosten für diese Dienstleistung finden Sie in unserem Webshop.

#### **bonit.at Software OG**

Roland Berghöfer, Hans Grünseis‐Gasse 3, 2700 Wiener Neustadt, info@bonit.at, www.bopv.info 0043 2622 33144 (Mo‐Do 9:30‐16:00)